### TABLE OF CONTENTS

| I.   | Introduction                                                             | 2    |
|------|--------------------------------------------------------------------------|------|
| II.  | Getting Started                                                          | 3    |
| III. | Access the 2016 PQRS Feedback Reports                                    | 5    |
| IV.  | Navigating the 2016 PQRS Feedback Report                                 | . 14 |
| V.   | Download the PQRS Feedback Reports in Excel Format                       | . 17 |
| А    | From the MicroStrategy Toolbar                                           | .17  |
| В    | Download a PQRS feedback report from the PV-PQRS Feedback Reports Portal | . 20 |
| VI.  | Printing Tips                                                            | .22  |
| VII. | Troubleshooting Browser Settings                                         | .23  |

### I. Introduction

In **September 2017**, the Centers for Medicare & Medicaid Services (CMS) made the 2016 Physician Quality Reporting System (PQRS) feedback reports available to all eligible report recipients through the CMS Enterprise Portal at <u>https://portal.cms.gov.</u>

PQRS is a quality reporting program that encourages individual eligible professionals (EPs), group practices, and ACOs (Accountable Care Organizations) participating via the group practice reporting option (GPRO), referred to as PQRS group practices, to report information on the quality of care to Medicare beneficiaries. PQRS gives participating EPs, PQRS group practices, and ACOs the opportunity to assess the quality of care they provide to their patients, which helps ensure that patients get the correct care at the right time.

By reporting on PQRS quality measures, individual EPs, PQRS group practices, and ACOs can also quantify how often they are meeting a particular quality metric. The program applies a downward payment adjustment to individual EPs, PQRS group practices, and ACOs who do not satisfactorily report data on quality measures for Medicare Part B Physician Fee Schedule (Medicare PFS) covered professional services in 2016. Those who report satisfactorily for the 2016 program year will avoid the 2018 PQRS downward payment adjustment.

There are two types of 2016 PQRS feedback reports available:

#### • PQRS Payment Adjustment Feedback Report

The PQRS Payment Adjustment Feedback Report provides payment adjustment information at the Medicare Taxpayer Identification Number (TIN) level, with individual-level reporting by National Provider Identifier (NPI), for each EP who reported quality measures data under the TIN for services furnished during the reporting period (January 1, 2016 - December 31, 2016).

### • PQRS Payment Adjustment Measure Performance Detail Report

The PQRS Payment Adjustment Measure Performance Detail Report provides NPI-level performance information for an EP who reported applicable quality measures data during the reporting period (January 1, 2016- December 31, 2016).

For more information on PQRS or the payment adjustment, visit the PQRS webpage at: <a href="https://www.cms.gov/Medicare/Quality-Initiatives-Patient-Assessment-Instruments/PQRS/index.html">https://www.cms.gov/Medicare/Quality-Initiatives-Patient-Assessment-Instruments/PQRS/index.html</a>

A User Guide for the 2016 PQRS feedback reports is also available to assist individual EPs and PQRS group practices with understanding and interpreting the 2016 PQRS feedback reports. The User Guide is available on the PQRS Analysis and Payment webpage at <a href="https://www.cms.gov/Medicare/Quality-Initiatives-Patient-Assessment-Instruments/PQRS/AnalysisAndPayment.html">https://www.cms.gov/Medicare/Quality-Initiatives-Patient-Assessment-Instruments/PQRS/AnalysisAndPayment.html</a>.

This Quick Reference Guide (QRG) illustrates how to access and generate the following reports:

- PQRS Payment Adjustment Feedback Report
  - About This Report
  - o Adjustment Summary
  - o Individual Adjustment Detail -1
  - o Individual Adjustment Detail -2
  - Group Adjustment Detail
  - Hover-Over Terms

- PQRS Payment Adjustment Measure Performance Detail Report
  - About This Report
  - Reported Claim Measure
  - Reportable Claim Measure
  - Registry Measure
  - Measures Group Measure
  - o QCDR Measure
  - EHR QRDA I Measure
  - EHR QRDA III Measure
  - o Group Registry Measure
  - o Group QCDR Measure
  - Group EHR QRDA I Measure
  - Group EHR QRDA III Measure
  - o Hover-Over Terms

### II. <u>Getting Started</u>

Authorized representatives of individual EPs and PQRS group practices can access the 2016 PQRS feedback reports at <u>https://portal.cms.gov</u> using an Enterprise Identity Management (EIDM) account with one of the following roles in the **Physician Quality and Value Programs** application:

#### For a group with 2 or more EPs (TIN with 2 or more NPIs that bill under the TIN):

- Security Official
- Group Representative

#### For an individual EP (TIN with only 1 NPI that bill under the TIN):

- Individual Practitioner
- Individual Practitioner Representative

# Having an EIDM account with one of these roles will also allow you to access the Annual Quality and Resource Use Reports (QRURs).

Instructions for obtaining an EIDM account are available at:

https://www.cms.gov/Medicare/Medicare-Fee-for-Service-Payment/PhysicianFeedbackProgram/Obtain-2013-QRUR.html

- If a physician solo practitioner representative has an existing EIDM account, but not one of the individual-specific roles listed above, then ensure that the account is still active and add a role-specific Physician Quality and Value Programs role to the individual's existing EIDM account. To check if the EIDM account is still active, please contact the QualityNet Help Desk.
- If a group does not have an authorized representative with an EIDM account, then one person representing the group must sign up for an EIDM account with the Security Official role.
- If a group has a representative with an existing EIDM account, but not one of the group-specific roles listed above, then ensure that the account is still active and add a role-specific Physician Quality and Value Programs role to that person's existing EIDM account. To check if the EIDM account is still active, please contact the QualityNet Help Desk.

For additional assistance regarding EIDM or the data and the information contained in the PQRS feedback reports, contact the QualityNet Help Desk at 1-866-288-8912; TTY (877) 715-6222 from 8:00 a.m. to 8:00 p.m. Eastern Time, Monday through Friday, or via email at <u>gnetsupport@hcqis.org</u>.

For retrieving a forgotten password, navigate to <u>https://portal.cms.gov</u>, and select the **Forgot your** <u>Password</u> link located in the **CMS Enterprise Portal** screen.

For questions about how to access your 2016 PQRS feedback reports or to provide feedback to CMS, please contact the Physician Value Help Desk:

- Monday Friday: 8:00 a.m. 8:00 p.m. Eastern Time
- Phone: (888) 734-6433 (option 3)
- Email: pvhelpdesk@cms.hhs.gov

#### III. Access the 2016 PQRS Feedback Reports

You can access the 2016 PQRS feedback reports from the CMS Enterprise Portal.

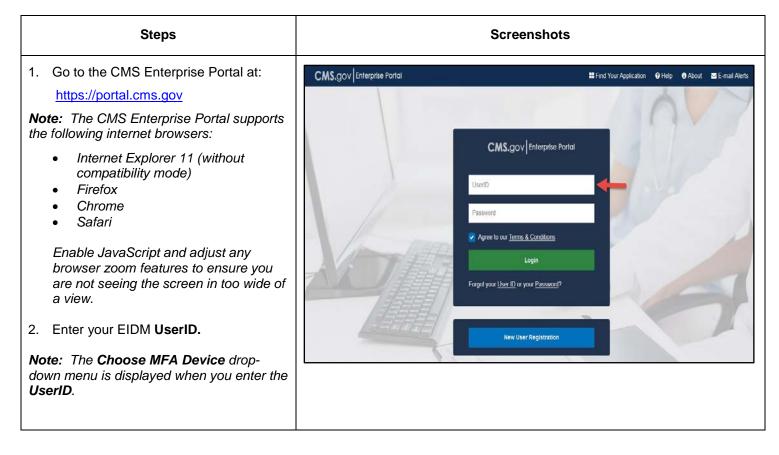

| Steps                                                                                                    | Screenshots                           |
|----------------------------------------------------------------------------------------------------|---------------------------------------|
| 3. Enter your <b>Password.</b>                                                                                                    | Find Your /                           |
| 4. Complete the Multi-Factor<br>Authentication (MFA) process each<br>time you attempt to log in to the CMS<br>Enterprise Portal.   | CMS.gov Enterprise Portal             |
| <ul> <li>a. Select an option under the<br/>Choose MFA Device drop-<br/>down menu.</li> </ul>                                       | UserID Password                       |
| <b>Note:</b> You previously registered to complete the MFA process when setting up your EIDM account. Please ensure that you       | Choose MFA Device                     |
| select the same <b>MFA Device</b> type you<br>selected when registering for the MFA<br>process during your initial account set-up. | Send MFA Code Enter security code     |
| b. Select <b>Send MFA Code</b> to receive the Security Code.                                                                       | Trouble Accessing Security Code?      |
| <i>Note:</i> The Send MFA Code option will appear only when one of the following <b>Choose MFA Device</b> type is selected:        | Login                                 |
| <ul> <li>Text Message (SMS)</li> <li>Interactive Voice Response<br/>(IVR)</li> <li>Email</li> </ul>                                | Forgot your User ID or your Password? |
| c. Retrieve the security code from the selected MFA device type.                                                                   | New User Registration                 |
| d. Enter the Security Code and<br>select Agree to our Terms &<br>Conditions.                                                       |                                       |
| 5. Select Login.                                                                                                    |                                       |

| Steps                                                                                                    | Scree                                                                                                    | enshots                                                                                            |
|----------------------------------------------------------------------------------------------------|----------------------------------------------------------------------------------------------------|----------------------------------------------------------------------------------------------------|
| <ol> <li>Select PV-PQRS option on the My<br/>Portal screen and then select<br/>Feedback Reports.</li> </ol>                                                                                      | CMS.gov My Enterprise Portal                                                                                                    | Welcome Marie Smith-Lee ▼                                                                          |
| <b>Note:</b> If you do not see the <b>PV-PQRS</b><br>option on the <b>My Portal</b> screen, please<br>select <b>View Apps</b> to access the <b>PV-PQRS</b><br>option.                            | My Portal                                                                                                    |                                                                                                    |
| <b>Note</b> : For any additional information related<br>to the PQRS feedback reports, select<br><b>Resources</b> under the <b>PV-PQRS</b> menu.                                                  | Business Intelligence PV-PQRS                                                                                                    | View Apps Request/Add Apps                                                                         |
|                                                                                                    | PV-PORS<br>Resources<br>Registration<br>Feedback Reports                                                                                                    |                                                                                                    |
|                                                                                                    | Value Modifier Informal Review                                                                                                    |                                                                                                    |
| <ol> <li>Select the year 2016 from the Select a<br/>Year drop-down menu.</li> </ol>                                                                                                    | Welcome to Physician Value Physician Qua                                                                                                    | lity Reporting Portal                                                                              |
| <b>Note:</b> When you select the year <b>2016</b> the <b>Select an Action</b> field will be displayed.<br>Refer to Step 9 of this section for more information about the <b>Select an Action</b> | A field with an asterisk (*) before denotes it is a re<br>The 2018 Value Modifier payment adjustments sh<br>are based on a proposal that was included in the 2<br>Rule (82 FR 34124) and is subject to change.<br>Information on the Proposed Rule can be found a | 1000 in the 2016 Quality and Resource Use Reports<br>2018 Medicare Physician Fee Schedule Proposed |
| field.                                                                                                    | *Select a Year                                                                                                    | · ·                                                                                                |
|                                                                                                    | *Select a Report PQRS Paym                                                                                                    | nent Adjustment Feedback Report 🛛 👻                                                                |
|                                                                                                    | *Select an Action View Onlin                                                                                                    | e v                                                                                                |

| Steps                                                                                                    | Screenshots                                                                                                    |  |  |  |  |
|----------------------------------------------------------------------------------------------------|----------------------------------------------------------------------------------------------------|--|--|--|--|
| <ul> <li>8. Select a PQRS feedback report:</li> <li>a. Users with an Individual Practitioner<br/>or Individual Practitioner<br/>Representative role will choose<br/>between the following reports:</li> <li>PQRS Payment Adjustment<br/>Feedback Report for<br/>Individuals</li> <li>PQRS Payment Adjustment<br/>Measure Performance Detail<br/>Report for Individuals</li> </ul>                                                                                                    | Welcome to Physician Value Physician Quality Reporting Portal         A field with an asterisk (*) before denotes it is a required field.         The 2018 Value Modifier payment adjustments shown in the 2016 Quality and Resource Use Reports are based on a proposal that was included in the 2018 Medicare Physician Fee Schedule Proposed Rule (82 FR 34124) and is subject to change.         Information on the Proposed Rule can be found at https://federalregister.gov/d/2017-14639.         *Select a Year       2016         *Select a Report       *         *Select a Report       *         *Select an Action       Select a Report         *Select an Action       *         Table 4. Per Capita Costs for Beneficiares with Specific Conditions         Table 5. Medicare Spending per Beneficiary (MSPB)         Table 6. Shared Savings Program         Table 7. Individual Eligible Professional Performance on the 2016 PQRS Measures <b>2016 PQRS Feedback Reports</b> PQRS Payment Adjustment Feedback Report for Individuals                                                                                                    |  |  |  |  |
| <ul> <li>b. Users with a Security Official or<br/>Group Representative role will<br/>choose between the following<br/>reports: <ul> <li>PQRS Payment Adjustment<br/>Feedback Report for Groups</li> <li>PQRS Payment Adjustment<br/>Measure Performance Detail<br/>Report for Groups</li> </ul> </li> <li>Note: If you do not see the 2016 PQRS<br/>Feedback Reports in the drop-down menu: <ul> <li>Verify that you selected 2016 from<br/>the Select a Year drop-down menu<br/>OR</li> <li>Call the QualityNet Help Desk to<br/>ensure that you logged in with an<br/>EIDM account with a correct role</li> </ul> </li> </ul> | Welcome to Physician Value Physician Quality Reporting Portal         A field with an asterisk (*) before denotes it is a required field.         The 2018 Value Modifier payment adjustments shown in the 2016 Quality and Resource Use Reports are based on a proposal that was included in the 2018 Medicare Physician Fee Schedule Proposed Rule (82 FR 34124) and is subject to change.         Information on the Proposed Rule can be found at <a href="https://federalregister.gov/d/2017-14639">https://federalregister.gov/d/2017-14639</a> .         * Select a Year         * Select a Report         * Select a Report         * Select a Report         * Select a Report         * Select a Report         * Select a Report         * Table 4. Per Capita Costs for Beneficiares with Specific Conditions         Table 5. Medicare Spending per Beneficiary (MSPB)         Table 6. Shared Savings Program         Table 7. Individual Eligible Professional Performance on the 2016 PQRS Measures         2016 PQRS Feedback Reports         PQRS Payment Adjustment Feedback Report for Groups         2016 PQRS Payment Adjustment Feedback Reports         Cost Measure Field Test Reports         Cost Measure Field Test Report |  |  |  |  |

| Steps                                                                                                    | Screenshots                                                                                                    |  |  |  |  |  |
|----------------------------------------------------------------------------------------------------|----------------------------------------------------------------------------------------------------|--|--|--|--|--|
| <ol> <li>Select View Online from the Select an Action drop-down menu.</li> <li>Note: The action Download this report in Excel format is available to download the report directly to Excel format. Refer to Section V for more information.</li> </ol> | Welcome to Physician Value Physician Quality Reporting Portal         A field with an asterisk (*) before denotes it is a required field.         The 2018 Value Modifier payment adjustments shown in the 2016 Quality and Resource Use Reports are based on a proposal that was included in the 2018 Medicare Physician Fee Schedule Proposed Rule (82 FR 34124) and is subject to change.         Information on the Proposed Rule can be found at <a href="https://federalregister.gov/d/2017-14639">https://federalregister.gov/d/2017-14639</a> .         **Select a Year       2016         **Select a Report       PQRS Payment Adjustment Feedback Report         **Select an Action       \$elect an Action         View Online       Download this report in Excel format                |  |  |  |  |  |
| 10. Read the <b>Attestation Message</b> and make the appropriate attestation selection.                                                                                                    | I plan to use this data in my capacity as a: *<br>(Must select one box)<br>HIPAA Covered Entity (CE) provider.                                                                                                    |  |  |  |  |  |
| <ul> <li>a. Select <u>one</u> of the options under "I plan to use this data in my capacity as a:"</li> <li>b. Then, select I Confirm to continue.</li> </ul>                                                                                           | I need to use this information in my work for care coordination and quality improvement purposes that fall within the first<br>and/or second paragraphs of the HIPAA Privacy Rule definition of "Health Care Operations," and I confirm that my<br>request constitutes the "minimum necessary" data to accomplish these purposes.                                                                                                    |  |  |  |  |  |
| Note: If you select Neither of the above or<br>I do not know, the option to Exit to the<br>Resources screen will be enabled.                                                                                                    | I Confirm       I Decline         Business Associate (BA) of HIPAA CE(s) in accordance with a valid HIPAA Business Associate Agreement that allows us to request Individually Identifiable Health Information (IIHI) for use in care coordination and quality work on behalf of the HIPAA CE(s).         I need to use this information in my work for care coordination and quality improvement purposes that fall within the first and/or second paragraphs of the HIPAA Privacy Rule definition of "Health Care Operations" on behalf of the HIPAA CE(s), and I confirm         I Confirm       I Decline         Neither of the above or I do not know.         Please contact the Physician Value Help Desk at 1-888-734-6433 if you need further assistance.         Exit to Resources screen |  |  |  |  |  |

| Steps                                                                                                    | Screenshots                                                                                                    |  |  |  |  |
|----------------------------------------------------------------------------------------------------|----------------------------------------------------------------------------------------------------|--|--|--|--|
| <ul> <li>You are now in the MicroStrategy Web<br/>Platform.</li> <li>The following web browsers are<br/>compatible with MicroStrategy Web<br/>Platform: <ul> <li>Apple Safari (Version 9 and<br/>later)</li> <li>Google Chrome (Version 42<br/>and later)</li> <li>Microsoft Internet Explorer<br/>(10.x*, 11.x)</li> <li>Microsoft Edge (Latest)</li> <li>Mozilla Firefox (Version 41<br/>and later)</li> </ul> </li> <li>Depending on the report you selected from<br/>Select a Report drop-down menu, you will<br/>be prompted to select a TIN or NPI. The<br/>screen shows the list of TIN(s) or NPI(s)<br/>associated with your EIDM account.</li> <li>The TIN screen will appear if you select one<br/>of the following reports: <ul> <li>PQRS Payment Adjustment<br/>Feedback Report (<i>All Users</i>)</li> <li>PQRS Payment Adjustment<br/>Measure Performance Detail<br/>Report (<i>Group User only</i>)</li> </ul> </li> <li>For PQRS Payment Adjustment<br/>Feedback Report (<i>for Individuals or<br/>Groups</i>): <ul> <li>Select <u>one</u> TIN from the Available<br/>TINs:</li> <li>Double-click the mouse or click on<br/>the arrow button to move the TIN<br/>from Available to Selected.</li> </ul> </li> <li>Note: You can also filter the list of Available<br/>TINs by entering the name or last 4 digits of<br/>a TIN in the Search for field.</li> <li>Note: For better search results, it is<br/>recommended to search by the last 4 digits of<br/>a TIN.</li> <li>Select Run Document.</li> </ul> | TN (fequired)         Pieze select a TM.         The prompt allow only one selection.         Search for:         Anable:         Or Provide (order:5533         Or Provide (order:5545         Or Provide (order:55455         Or Provide (order:55455         Or Provide (order:554555         Or Provide (order:554555         Or Optimum Provide (order:554555         Or Optimum Provide (order:5545555         Or Optimum Provide (order:554555555         Or Optimum Provide (order:5545555555555555555555555555555555555 |  |  |  |  |

| Steps                                                                                                    | Screenshots                                                                                                    |
|----------------------------------------------------------------------------------------------------|----------------------------------------------------------------------------------------------------|
| The PQRS Payment Adjustment<br>Feedback Report (for Individuals or<br>Groups) contains the following<br>sections/tabs:<br>About This Report (default tab)<br>Adjustment Summary<br>Individual Adjustment Detail -1<br>Individual Adjustment Detail -2<br>Group Adjustment Detail<br>Hover-Over Terms<br>Note: The PQRS Payment Adjustment<br>Feedback Report (for Individuals or<br>Groups) will display the message "No data<br>submission available" if there is no data<br>available for any tab(s).                                                   | About This Report       Adjustment Summary       Individual Adjustment Detail-1       Individual Adjustment Detail-2       Group Adjustment Detail       Hover-Over Terms         2018 PHYSICIAN QUALITY REPORTING SYSTEM (PQRS) PAYMENT ADJUSTMENT<br>FEEDBACK REPORT<br>FOR PROGRAM YEAR 2016       FOR PROGRAM YEAR 2016       Hover-Over Terms         ABOUT THE 2018 PQRS PAYMENT ADJUSTMENT FEEDBACK REPORT       ABOUT THE 2018 PQRS PAYMENT ADJUSTMENT FEEDBACK REPORT       Hover-Over Terms                                                                                                    |
| <ul> <li>The NPI screen will only appear for users with an individual EIDM role who run this report.</li> <li>For PQRS Payment Adjustment Measure Performance Detail Report for Individuals:</li> <li>13. Select <u>one</u> NPI from the Available NPIs. <ul> <li>a. Double-click the mouse or click on the arrow button to move the NPI from Available to Selected.</li> </ul> </li> <li>14. Select Run Document. <ul> <li>Note: You will need to wait several seconds while the system generates your 2016 PQRS feedback report.</li> </ul> </li> </ul> | NPI (Required)   Please select an NPI.   This prompt allows only one selection.   Search for:   Image: Constraint of the selection of the selection of the select |

| The PQRS Payment Adjustment Measure                                                                                                    |                                                                                                    |
|----------------------------------------------------------------------------------------------------|----------------------------------------------------------------------------------------------------|
| Performance Detail Report for                                                                                                    | About This Report Reported Claim Measure Reportable Claim Measure Registry Measure Measures Group Measure |
| Individuals contains the following                                                                                                    |                                                                                                    |
| sections/tabs in the order below:                                                                                                    |                                                                                                    |
| About This Report (default tab)                                                                                                    | 2010 DEVOICIAN OUALITY DEPODTING OVOTEM (DODO) DAVMENT                                                    |
| Reported Claim Measure                                                                                                    | 2018 PHYSICIAN QUALITY REPORTING SYSTEM (PQRS) PAYMENT                                                    |
| Reportable Claim Measure                                                                                                    | ADJUSTMENT MEASURE PERFORMANCE DETAIL REPORT                                                              |
| Registry Measure                                                                                                    | FOR PROGRAM YEAR 2016                                                                                     |
| Measures Group Measure                                                                                                    |                                                                                                    |
| QCDR Measure                                                                                                    | ABOUT THE 2018 PQRS PAYMENT ADJUSTMENT MEASURE PERFORMANCE DETAIL                                         |
| EHR QRDA I Measure                                                                                                    | REPORT                                                                                                    |
| EHR QRDA III Measure                                                                                                    |                                                                                                    |
| Group Registry Measure                                                                                                    |                                                                                                    |
| Group QCDR Measure                                                                                                    |                                                                                                    |
| Group EHR QRDA I Measure                                                                                                    |                                                                                                    |
| Group EHR QRDA III Measure                                                                                                    |                                                                                                    |
| <ul> <li>Hover-Over Terms</li> </ul>                                                                                                    |                                                                                                    |
|                                                                                                    |                                                                                                    |
| Note: The last four (4) Group tabs may not                                                                                                    |                                                                                                    |
| display any information for users with an                                                                                                    |                                                                                                    |
| Individual role.                                                                                                    |                                                                                                    |
| Note: The screenshot illustrates an                                                                                                    |                                                                                                    |
| example of the order of the tabs that would                                                                                                    |                                                                                                    |
| be displayed for a user logged in with an                                                                                                    |                                                                                                    |
| individual role.                                                                                                    |                                                                                                    |
| <ul> <li>The PQRS Payment Adjustment Measure<br/>Performance Detail Report for Groups<br/>contains the following sections/tabs in the<br/>order below: <ul> <li>About This Report (default tab)</li> <li>Group Registry Measure</li> <li>Group QCDR Measure</li> <li>Group EHR QRDA I Measure</li> <li>Group EHR QRDA I Measure</li> <li>Reported Claim Measure</li> <li>Reportable Claim Measure</li> <li>Registry Measure</li> <li>Measures Group Measure</li> <li>QCDR Measure</li> <li>EHR QRDA I Measure</li> <li>EHR QRDA I Measure</li> <li>EHR QRDA I Measure</li> <li>Hover-Over Terms</li> </ul> </li> <li>Note: The last seven (7) tabs (excluding<br/>Reportable Claim Measure and Hover-Over<br/>Terms tab) for individual users may not<br/>display any information for users with Group<br/>role.</li> </ul> |                                                                                                    |

| Steps                                                                                                    | Screenshots                                                                                                    |                                 |  |                          |  |  |
|----------------------------------------------------------------------------------------------------|----------------------------------------------------------------------------------------------------|---------------------------------|--|--------------------------|--|--|
| The PQRS Payment Adjustment Measure<br>Performance Detail Report (for<br>Individuals or Groups) will display the<br>message "No submission data available"<br>if there is no data available for any certain<br>tabs. | Group Registry Measure Group QCDR<br>2018 PHYSICIAN QUALI<br>Tax ID Name: .FWQNSLYTS KFRNQD RJQN<br>Tax ID Number: XXXXX6885<br>No submission data available | Y REPORTING SYSTEM (PORS<br>For |  | IN? No<br>lechanism: N/A |  |  |

### IV. Navigating the 2016 PQRS Feedback Report

After accessing your desired report, you can use MicroStrategy features that are available while viewing the report. These features are available only by selecting *View Online* from **Select an Action** drop-down menu on the **PV-PQRS Feedback Reports** Portal.

Please note that when the report is exported to Excel, the MicroStrategy capabilities mentioned below will not apply.

| Global Steps                                                                                                    | Screenshots                                                                                                    |  |  |  |  |
|----------------------------------------------------------------------------------------------------|----------------------------------------------------------------------------------------------------|--|--|--|--|
| <ol> <li>Select any of the section/tabs at the<br/>top of the screen to navigate to<br/>different sections of the PQRS<br/>feedback report.</li> </ol>                                                                  | About This Report       Adjustment Summary       Individual Adjustment Detail-1       Individual Adjustment Detail-2       Group Adjustment Detail       Hover-Over Terms         2018 PHYSICIAN QUALITY REPORTING SYSTEM (PQRS) PAYMENT ADJUSTMENT<br>FEEDBACK REPORT<br>FOR PROGRAM YEAR 2016       Adjustment Detail-2       Group Adjustment Detail       Hover-Over Terms         About The 2018 PQRS PAYMENT ADJUSTMENT FEEDBACK REPORT       ABOUT THE 2018 PQRS PAYMENT ADJUSTMENT FEEDBACK REPORT       Adjustment Adjustment Adjustment Feedback Report |  |  |  |  |
| <ol> <li>Use the back arrow button on the<br/>MicroStrategy Platform Toolbar to<br/>navigate between screens when<br/>viewing your report.</li> <li>Note: Please do not use the browser's<br/>arrow buttons.</li> </ol> | Image: Select a Report       2016         *Select a Report       PQRS Payment Adjustment Feedback Report         *Select an Action       View Online                                                                                                    |  |  |  |  |

| Global Steps                                                                                                    | Screenshots                                                                                                    |  |  |  |  |
|----------------------------------------------------------------------------------------------------|----------------------------------------------------------------------------------------------------|--|--|--|--|
| 3. <b>About This Report</b> tab contains<br>hyperlinks to internal CMS webpages.<br>Click on the hyperlink to access the<br>information. | About Ihis Report Adjustment Summary Individual Adjustment Detail-1 Individual Adjustment Detail-2 Group Adjustment Detail Hover-Over Terms 2018 PHYSICIAN QUALITY REPORTING SYSTEM (PQRS) PAYMENT ADJUSTMENT FEEDBACK REPORT FOR PROGRAM YEAR 2016                                                                                                    |  |  |  |  |
|                                                                                                    | ABOUT THE 2018 PQRS PAYMENT ADJUSTMENT FEEDBACK REPORT Under the Physician Quality Reporting System (PORS), program year 2016 was the reporting period to determine subjectivity to the 2018 PQRS downward payment adjustment, as well as to avoid the 2018 automatic downward adjustment and qualify for adjustments baced on performance under the Value Baced Payment Modifier. Eligible professionals (EPs) who were part of a Shared Savings Program (SSP) Accountable Care Organization (ACO) participant Tax Identification Number (TIN) during the Program Year (PY) 2015 may have reported quality data outside their ACU for the 2017 Beecand and the Program Year (PY) 2015 may have reported quality data outside their ACU to the 2017 PQRS Payment Adjustment. This report provides payment adjustment information at the Medicare TIN level, with individual-level reporting by National Provider Identifier (NPI), for each EP who reported quality measures data under the TIN for services furnished during the PY 2016 reporting period (January 1, 2016 - December 31, 2016). Information on the criteria to avoid the 2018 PQRS payment adjustment can be found at <a href="https://www.cms.gov/Medicare/Quality-Initiatives-Patient-Asseasement-Instruments/PQRS/Payment-Adjustment-Information.html">https://www.cms.gov/Medicare/Quality-Initiatives-Patient-Asseasement-Instruments/PQRS/Payment-Adjustment-Information html.</a> |  |  |  |  |
|                                                                                                    | ABOUT ICD-10         CMS examined impact to quality measures and has determined that the International Classification of Diseases (ICD)-10-<br>CM and ICD-10-PCS code updates will impact CMS's ability to process data reported on certain quality measures for the<br>4th quarter of CY 2016. Therefore, CMS will not apply the 2018 PQRS payment adjustments to any EP or group practice<br>that failed to satisfactorily roport for CY 2016 solely as a result of the impact of ICD-10 code updates on quality data<br>reported for the 4th quarter of CY 2016.         Information and frequently asked questions (FAQs) about the ICD-10-CM code updates that impact PQRS can be found at<br>https://www.cms.gov/Medicare/Quality-Initiatives-Patient-Assessment-Instruments/PQRS/ICD-10_Section.html.         Please Note: Payment Adjustment indicator will only reflect on this report and not on the "2018 PQRS Payment<br>Adjustment Measure Performance Detail Report."                                                                                                    |  |  |  |  |
|                                                                                                    | ABOUT POLICY CHANGE  Fxcept for the Adjustment Summary section, the contents of this report are based on the PORS policies set forth in current 42 CFR 41-90 (effective as of January 1, 2017). These policies apply to the 2016 program year for PORS, which apply to determine the 2018 downward payment adjustment of those that are unsuccessful in PQRS. The Adjustment Summary section reflects the policies proposed in the CY 2010 Physician Fee Schedule (PFG) proposed rule; if these policies are not finalized as proposed, we will issue a revised PQRS feedback report.  Please Note: The policy proposed in the CY 2018 PFS proposed rule will only reflect on the Adjustment Summary section of this report; if these policies are not finalized as proposed, we will issue a revised PQRS feedback report.                                                                                                    |  |  |  |  |

|    | Global Steps                                                                                                    | Screenshots                                                                                                    |                                                                                                    |                                               |                  |                                                                                                    |                                           |                                       |                                                                                                    |
|----|----------------------------------------------------------------------------------------------------|----------------------------------------------------------------------------------------------------|----------------------------------------------------------------------------------------------------|-----------------------------------------------|------------------|----------------------------------------------------------------------------------------------------|-------------------------------------------|---------------------------------------|----------------------------------------------------------------------------------------------------|
| 4. | To view the descriptions of the terms<br>used in the report, use your device<br>mouse to hover over the terms in the<br>report that are denoted with (†) sign.                                                                                                    | Adjustment Summary       Individual Adjustment Detail-1       Individual Adjustment Detail-2       Group Adjustment Detail       Hover-Over Terms         2018 PHYSICIAN QUALITY REPORTING SYSTEM (PQRS) PAYMENT ADJUSTMENT FEEDBACK REPORT<br>FOR PROGRAM YEAR 2016<br>(TIN-LEVEL REPORT WITH INDIVIDUAL NPIS) |                                                                                                    |                                               |                  |                                                                                                    |                                           |                                       |                                                                                                    |
|    |                                                                                                    | PQRS Group Pro                                                                                                    |                                                                                                    |                                               |                  | actice Registered TIN? No<br>actice Registered Mechanism: N/A<br>actice Registered Size †: N/A                |                                           |                                       |                                                                                                    |
|    |                                                                                                    |                                                                                                    |                                                                                                    | 1                                             |                  |                                                                                                    | PC                                        | QRS Payment Adju                      | stment Summary                                                                                          |
|    |                                                                                                    | NPI<br>6116340617                                                                                                    | NPI Name<br>Qtms Gfwpjw                                                                                     | Provider Specialty<br>Type<br>Family Medicine | CCN t<br>H<br>ea | Total Part B<br>PFS Allowed<br>Charges †<br>ospital CMS Certific<br>art B PFS charges w<br>ospital (CAH Metho | only displayed fo<br>ere billed at a Crit | CCN) is issued for<br>r NPIs for whom | Payment Adjustment<br>Assessment Rationale<br>Insufficient number and type of<br>measures were reported |
|    |                                                                                                    | † Indicates terms d                                                                                                    | lefined through the hove                                                                                    | er-over function.                             |                  |                                                                                                    |                                           |                                       |                                                                                                    |
| 5. | <ul> <li>Use the commands from the drop-down menu at the top of the report to perform the following functions:</li> <li>Select Export: to export the reports in Excel Format.</li> <li>Select Re-prompt: to run/generate a report for a different TIN.</li> <li>Ensure that the Zoom setting in the drop-down menu is set to 100%; otherwise, the report may not appear in the correct format.</li> </ul> | P<br>E<br>I<br>S<br>I<br>S<br>I<br>R<br>R<br>R<br>R<br>R                                                                                                    | Share<br>Print<br>Export<br>Create Pe<br>Add to H<br>Schedule<br>Refresh<br>Re-prom<br>Reset Se<br>Coom (10 | Deliver<br>pt<br>lections                     | st               |                                                                                                    | ry List                                   |                                       | erform                                                                                                  |

### V. Download the PQRS Feedback Reports in Excel Format

There are two options for downloading the 2016 PQRS feedback reports to Excel:

- A. From the MicroStrategy Toolbar.
- B. From the PV-PQRS Feedback Reports Portal.

### A. From the MicroStrategy Toolbar

This feature is available when viewing the report online by selecting *View Online* from Select an Action dropdown menu on the **PV-PQRS Feedback Reports** Portal. Refer to steps in Section III (Access the 2016 PQRS Feedback Reports) to access the report.

| Steps                                                                                                    | Screenshots                       |
|----------------------------------------------------------------------------------------------------|-----------------------------------|
| <ol> <li>When in MicroStrategy web platform,<br/>select the Export button from the drop-<br/>down menu that is located on the</li> </ol> | Share                             |
| toolbar and then select <i>Excel.</i>                                                                                                    | Export Excel                      |
| Note: Selecting the Excel option will                                                                                                    | Create Personal View              |
| display an <b>Export Option</b> menu in a new window.                                                                                    | Add to History List               |
|                                                                                                    | Schedule Delivery to History List |
|                                                                                                    | Refresh                           |
|                                                                                                    | Re-prompt                         |
|                                                                                                    | Reset Selections                  |
|                                                                                                    | Zoom (100%)                       |
|                                                                                                    |                                   |

| Steps                                                                                                    | Screenshots                                                                                                    |
|----------------------------------------------------------------------------------------------------|----------------------------------------------------------------------------------------------------|
| <ul> <li>2. Select one of the following options to determine the content of the exported report:</li> <li>All Sheets. Select this option to</li> </ul>                                                                                                    | Export Options ×                                                                                                    |
| <ul> <li>export the information displayed in all tabs included in the report to the Excel file.</li> <li>Current Sheet. Select this option</li> </ul>                                                                                                    | All Sheets                                                                                                    |
| <ul> <li>to export only the information displayed on the active report tab to the Excel file.</li> <li>Expand Page-by (check box). Select this option to have each section of the report displayed in a separate tab.</li> </ul>                                                                                                    | Expand Page-by                                                                                                    |
| <b>Note:</b> By default, the export option is on <b>All</b><br><b>Sheets</b> and the <b>Expand Page-by</b> check<br>box is selected. If you un-check this check-<br>box, each section of the report will be<br>displayed in a single tab.                                                                                                    |                                                                                                    |
| <ul> <li>3. Select one of the following options: <ul> <li>Open. This will open the PQRS feedback report file in Excel and will not be automatically saved.</li> <li>Save. The file will be saved in Excel format in the Downloads folder on your computer.</li> <li>Save As. You will be prompted with a Save As window on which you can choose the location where you would like to save the file.</li> </ul> </li> <li>Note: If you use Internet Explorer (IE) as your web browser, please make sure the CMS Enterprise Portal (https://portal.cms.gov) is added to the browser's trusted sites to prevent problems exporting your feedback report(s) to Excel. On the browser tool bar, go to Tools, select Internet Options, select the Security tab and then select Trusted Sites. On the Trusted Sites screen, click on the Sites button. If you don't see the portal address in the list of trusted Websites, click the Add button to add the portal address. Select Close and then OK to save and return to IE. Alternatively, you may use Chrome or Firefox as your browser to view and export your report(s).</li> </ul> | Internet Explorer  What do you want to do with PQRS Payment Adjustment Feedback Report.xlsx? From: portaldev.cms.cmstest Open The file won't be saved automatically. Save Save Save Cancel |

| Steps                                                                                                    | Screenshots                                                                                                    |
|----------------------------------------------------------------------------------------------------|----------------------------------------------------------------------------------------------------|
| Steps<br>The PQRS feedback report is exported to<br>Excel format.<br>Note: Use the Microsoft Excel toolbar<br>features to Save and/or Print the selected<br>report.<br>Note: All the tabs in the Report will be<br>exported to the Excel file.<br>Note: Exported cells may look truncated.<br>Please expand the cells to view the whole<br>content. | 1       HOME       DASSIT       PAGE LAYOUT       FORMULAS       DATA       EXCH       VIEW       Secure2P         Image: Control       Image: Control       Im |
|                                                                                                    |                                                                                                    |

### B. Download a PQRS feedback report from the PV-PQRS Feedback Reports Portal

This feature is available when viewing the report by selecting *Download this report in Excel* from **Select an Action** drop-down menu on the **PV-PQRS Feedback Reports** Portal.

|    | Steps                                                                                                    | Screenshots                                                                                                    |
|----|----------------------------------------------------------------------------------------------------|----------------------------------------------------------------------------------------------------|
| 1. | Year drop-down menu and then select<br>one of the PQRS feedback reports from<br>Select a Report drop-down menu. | Welcome to Physician Value Physician Quality Reporting Portal         A field with an asterisk (*) before denotes it is a required field.         The 2018 Value Modifier payment adjustments shown in the 2016 Quality and Resource Use Reports are based on a proposal that was included in the 2018 Medicare Physician Fee Schedule Proposed Rule (82 FR 34124) and is subject to change.         Information on the Proposed Rule can be found at <a href="https://federalregister.gov/d/2017-14639">https://federalregister.gov/d/2017-14639</a> .         **Select a Year       2016       >         **Select a Report       PQRS Payment Adjustment Feedback Report       >         **Select an Action       Select an Action       >         View Online       Download this report in Excel format                                                                                                    |
| 3. | which report you choose) from the <b>Available</b> TINs/NPIs.                                                   | Welcome to Physician Value Physician Quality Reporting Portal         A field with an asterisk (*) before denotes it is a required field.         The 2018 Value Modifier payment adjustments shown in the 2016 Quality and Resource Use Reports are based on a proposal that was included in the 2018 Medicare Physician Fee Schedule Proposed Rule Can De found at https://federalreeister.gov/d/2017-14619.         Select a Year         * Select a Year       2016         * Select a Report       PQRS Payment Adjustment Feedback Report         * Select an Action       Download this report in Excel format         * Select an Action       Download this report in Excel format         * Select a TIN.       This prompt allows only one selection.         Selected:         Ø. Bindtwg Gwijfris9502       Match case         Select SP JHENN RQ, QQH:7151       Y         Ø. Gydtwyl KFRNQO RJQHINSJ) NSH:7264       Y         Ø. Gydtwyl KFRNQO RJQHINSJ):7436       Y         Ø. (Qidtwyl) KFRNQO RJQHINSJ):7436       Y         Ø. (WUMUWONQ) KFRNQO RJQHINSJ):7436       Y         Ø. (Qidtwyl) KFRNQO RJQHINSJ):7436       Y         Ø. (Qidtwyl) KFRNQO RJQHINSJ):7436       Y         Ø. (WIMUWONQ) KFRNQO RJQHINSJ):7436       Y |

| Steps                                                                                                    | Screenshots                                                                                                    |
|----------------------------------------------------------------------------------------------------|----------------------------------------------------------------------------------------------------|
| Steps<br>The PQRS feedback report is exported to<br>Excel format.<br>Note: Use the Microsoft Excel toolbar<br>features to Save and/or Print the selected<br>report.<br>Note: All the tabs in the Report will be<br>exported to the Excel file.<br>Note: Exported cells may look truncated.<br>Please expand the cells to view the whole<br>content. | Image: Second Second |
|                                                                                                    | https://www.cms.gov/Medicare/Quality-initiatives-Patient-Assessment-Instruments/PQRS/Payment-Adjustment-Information.html.         7         8         9         10       ABOUT ICD -10         CMS examined impact to quality measures and has determined that the International Classification of Diseases (ICD)-10-CM and ICD-10-PCS code updates will impact CMS's ability to process data reported on certain quality measures for the 4th quater of CV 2016. Therefore, CMS will not apply the 2018 PORS payment adjustments to any EP or group practice that failed to satisfactorily report for CY 2016 solely as a result of the impact of ICD-10 code updates on quality data reported for the 4th quarter of CV 2016.Information and fequently asked questions (FQQs) about the ICD-10-CM code updates that impact PQRS can be found at https://www.cms.gov/Medicare/Quality-Initiatives-Patient-Assessment-Instruments/PQRS/ICD-10_Section.html.         11       Please Note: Payment Adjustment Indicator will only reflect on this report and not on the "2018 PQRS Payment Adjustment Adjustment Indicator will only reflect on this report and not on the "2018 PQRS Payment Adjustment Adjustment Indicator will only reflect on this report and not on the "2018 PQRS Payment Adjustment Adjustment Indicator will only reflect on this report and not on the "2018 PQRS Payment Adjustment Adjustment Indicator will only reflect on this report and not on the "2018 PQRS Payment Adjustment EPA PARS Payment Adjustment Indicator will only reflect on this report are based on the PQRS policies set forth in current 4D CEP 414 90 (Ferritiva as of Laguan 1. 2017). These policies apply to p2058, which angly to p2058.                                                                                                    |

### VI. <u>Printing Tips</u>

| Steps                                                                                                    | Screenshots                                                                                                    |
|----------------------------------------------------------------------------------------------------|----------------------------------------------------------------------------------------------------|
| <ol> <li>Select the following Settings options as<br/>listed below to get a better view of the<br/>downloaded report:</li> <li>Orientation: Landscape</li> <li>Paper Size: 11 x 17</li> <li>Fitting: Fit All Rows on One Page</li> <li>Note: The print options can be applied to<br/>the entire workbook by selecting Ctrl on<br/>your keyboard to select all tabs.</li> </ol> | Settings         Print Entire Workbook         Pages:            to         Print the entire workbook         Pages:            To         Print on Both Sides         Flip pages on long edge         Collated         1,2,3         1,2,3         No Staples            Landscape Orientation          11×17         11×17         11×17         11×17         Vide Margins         Left:         1" Right:         Vide Margins         Left:         Fit Sheet on One Page         Shrink the printout so that it fits on one page         Page Setup |

### VII. <u>Troubleshooting Browser Settings</u>

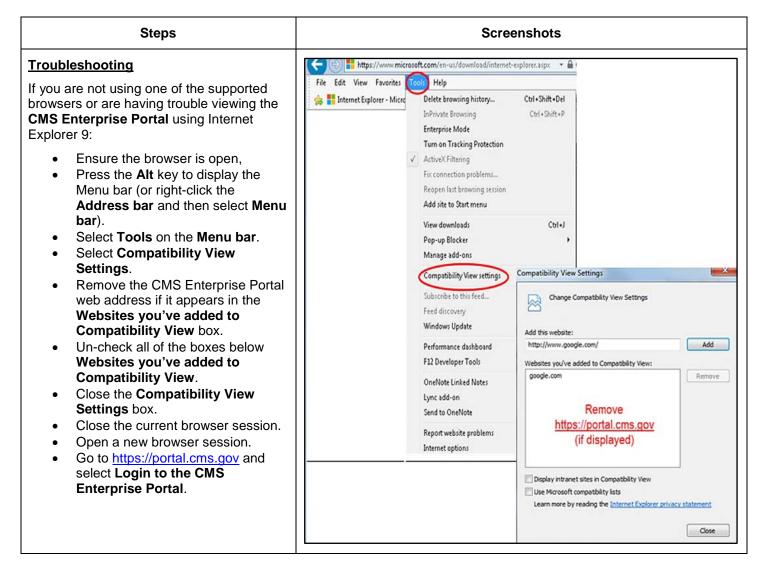